# MAZDA BT-50 GPS AND MULTIMEDIA MAP UPDATE GUIDE

S.

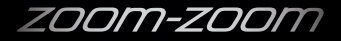

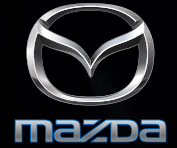

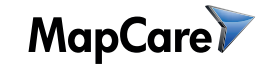

## **MAZDA BT-50 GUIDE TO NAVIGATION MAP UPDATES**

Inside this guide is your step-by-step way to update the maps and get the most from your GPS and Multimedia System.

In the initial 3-Years of ownership your GPS and Multimedia System navigation maps can be updated complementary. Thereafter, individual navigation map updates can be purchased online at anytime.

In using this guide you will require a USB stick and Windows PC with internet access.

Map updates for your Mazda BT-50 are accessed from the www.naviextras.com website and use of the Naviextras Toolbox application. Map updates will be installed using a USB stick.

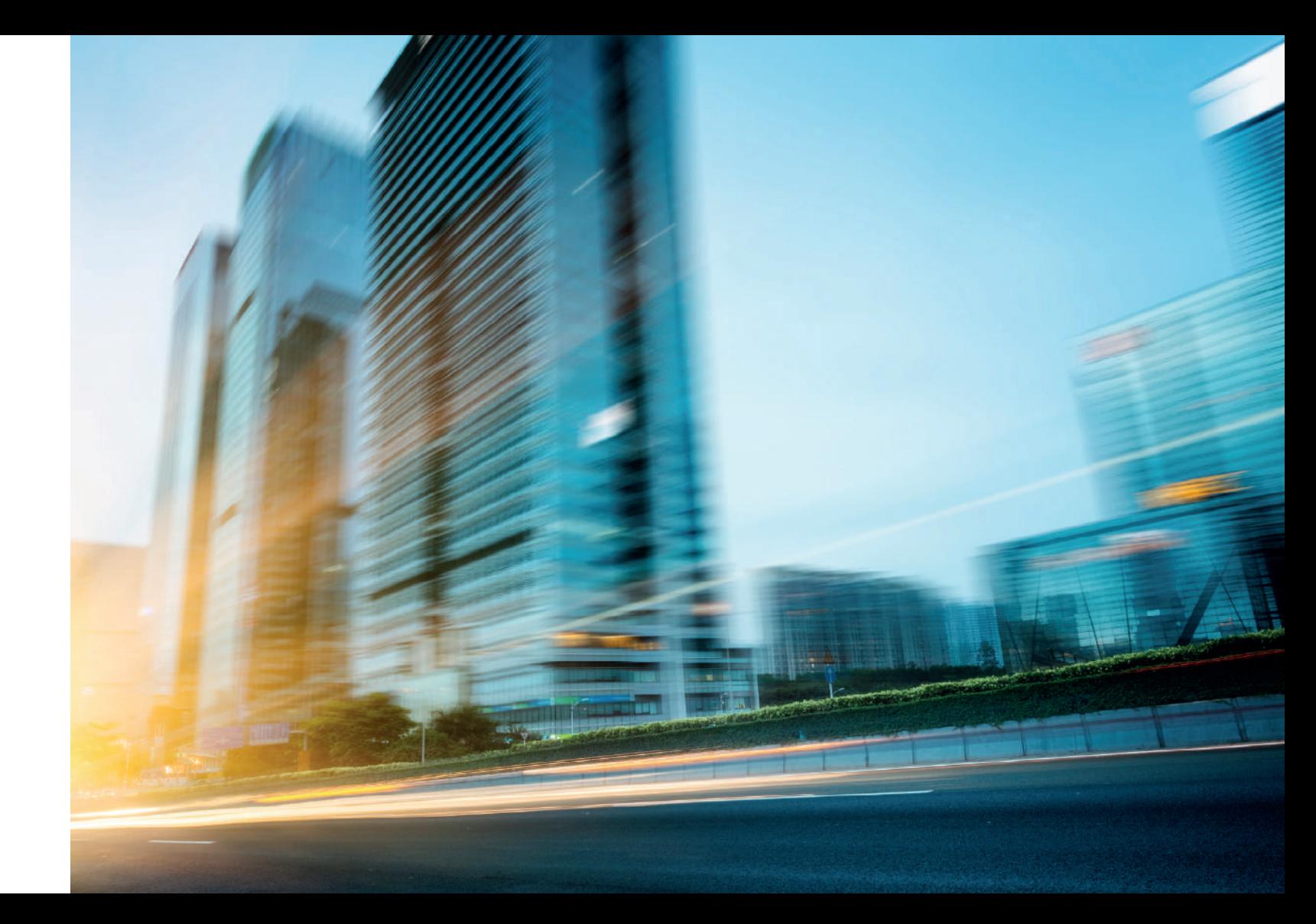

Go to www.naviextras.com select GET FREE MAPS, then register and login. From the menu select Mazda BT-50 Australia and the X208AU navigation device and continue. **1. Go** to the Naviextras website

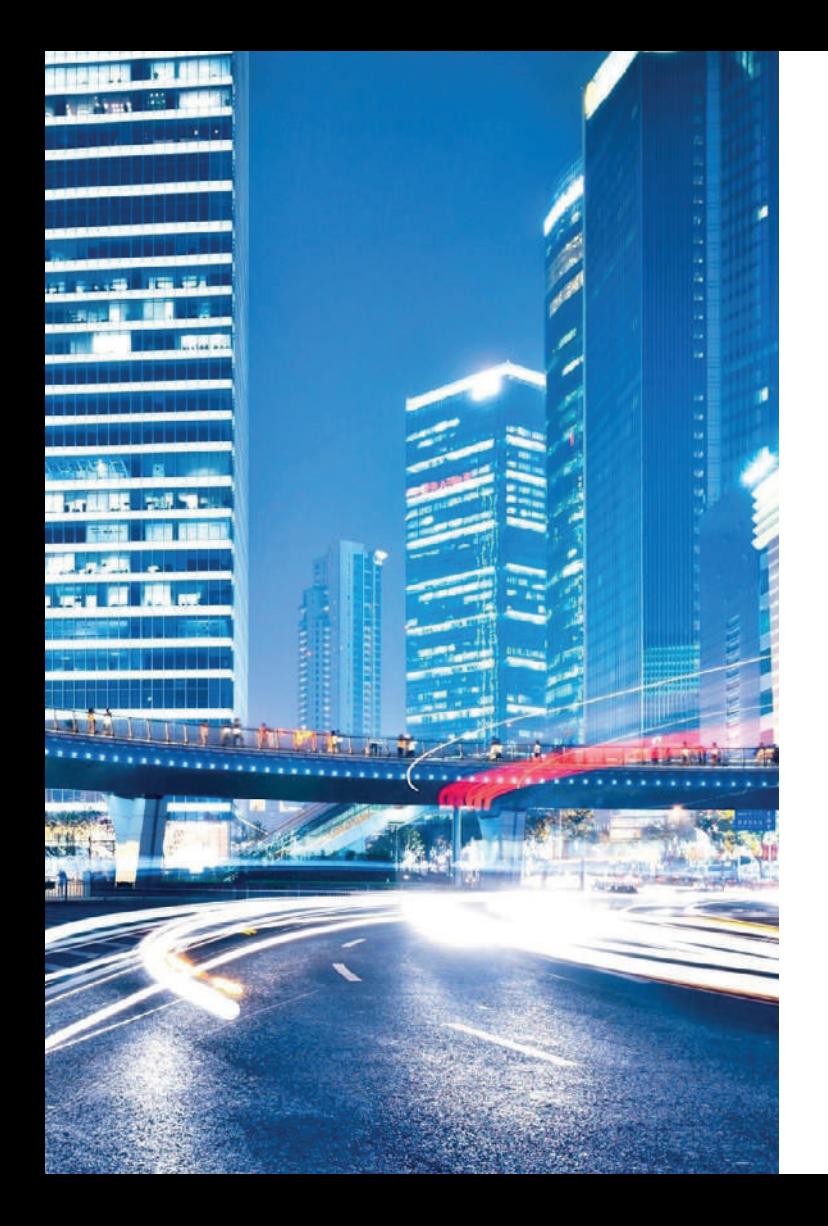

### **GET READY FOR THE UPDATE**

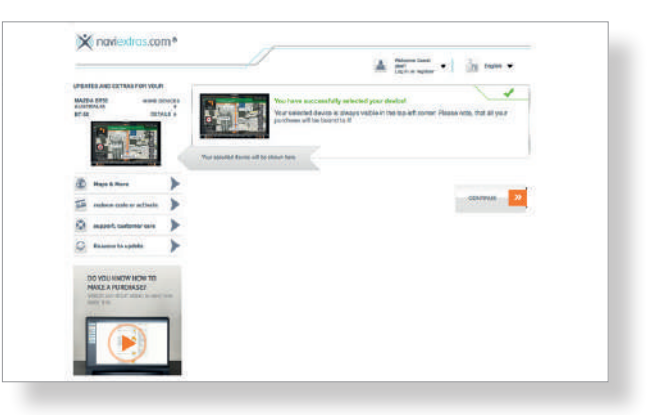

Select the FREE UPDATES tab and click on the Toolbox download link.

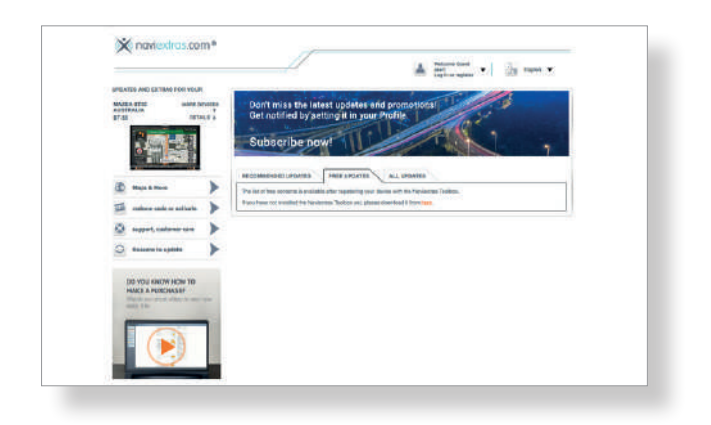

### **2. Download the Toolbox**

Download the Toolbox software application and install to your Windows PC. Then open the Toolbox application.

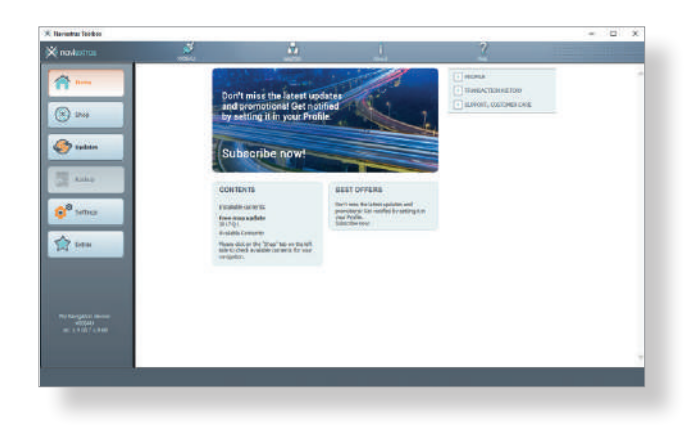

### **3. Install the Toolbox to your PC**

The Naviextras Toolbox application can be installed to a PC with a Windows XP (SP 2) / Windows Vista (32-bit) / Windows 7 (32-bit or 64-bit) / Windows 8 / Windows 10 operating system. Apple Macintosh OS is not supported.

Using a USB memory stick (8GB or larger) format the stick using your Windows PC. The file system format must be FAT32.

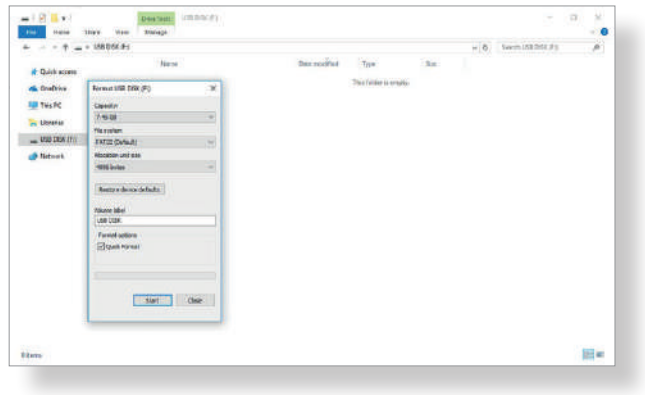

### **PREPARE THE USB MEMORY STICK**

### **4. Format the USB stick**

Insert the USB stick into the Navigation System USB input port. Then go to the navigation menu and select Settings > Update.

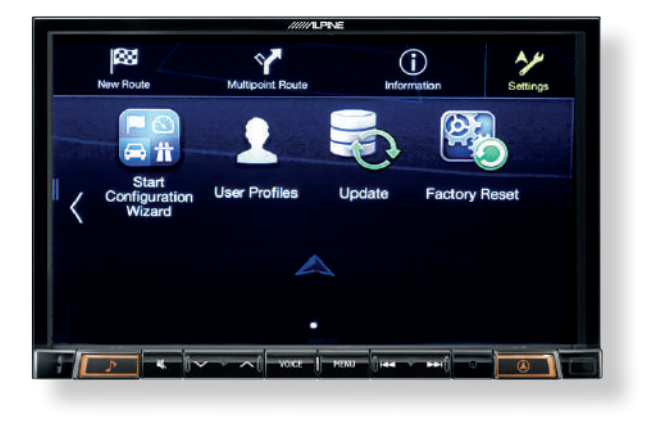

### **5. Insert the USB stick**

To start preparation of the USB stick the below menu prompt will appear. Select Yes and the Navigation System will prepare the USB.

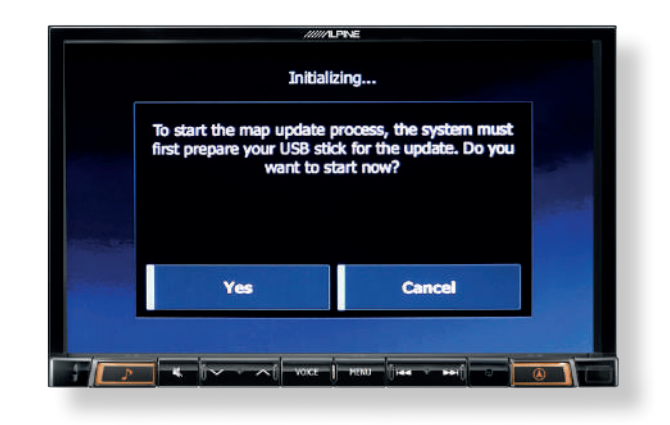

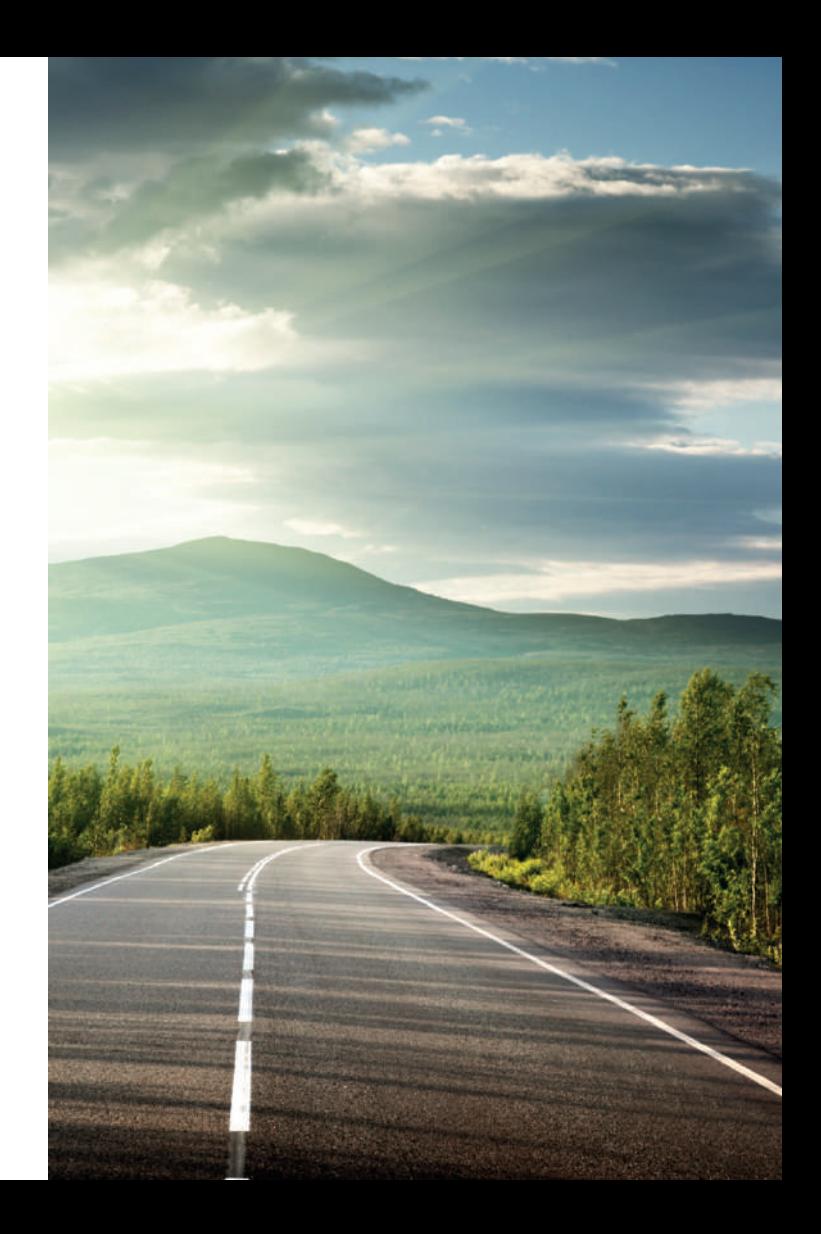

### **6. Prepare the USB stick for the update**

The Navigation System collects and saves the device information to the USB. Do not remove the USB stick and do not power off the system.

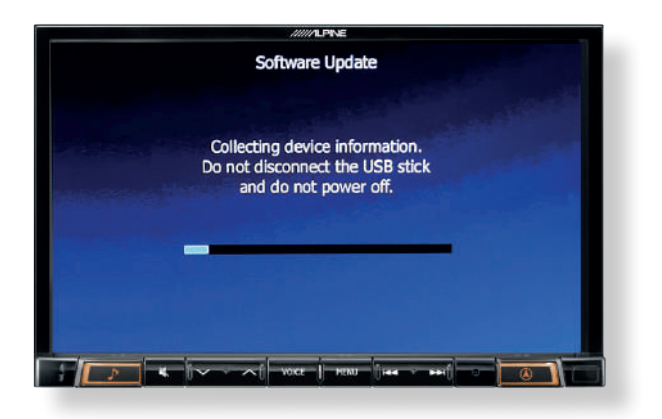

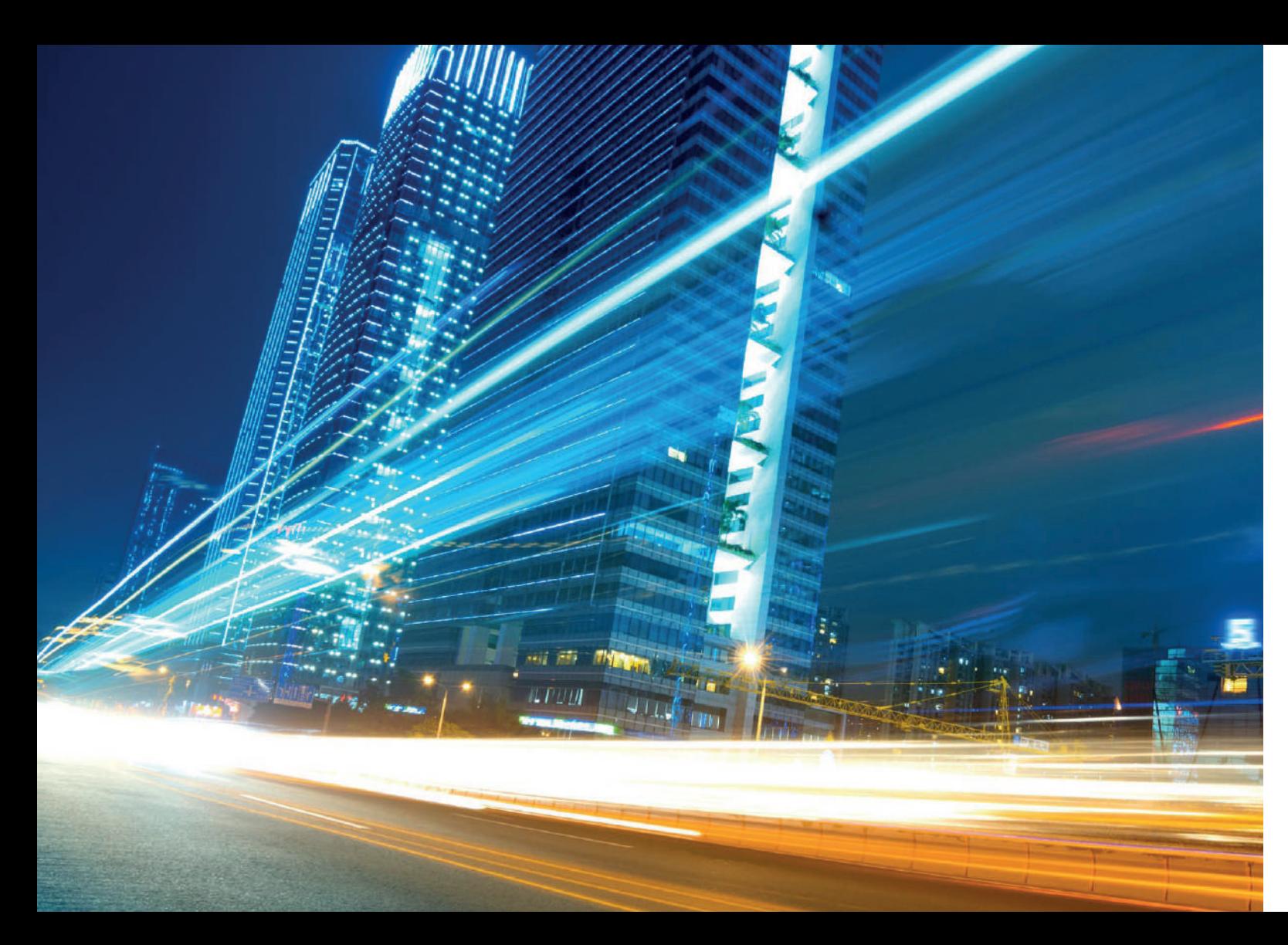

### **COLLECT THE NAVIGATION DEVICE INFORMATION**

#### **7. Collecting the device information**

When the device information has successfully saved to the USB stick the prompt below will appear. Select OK and remove the USB stick.

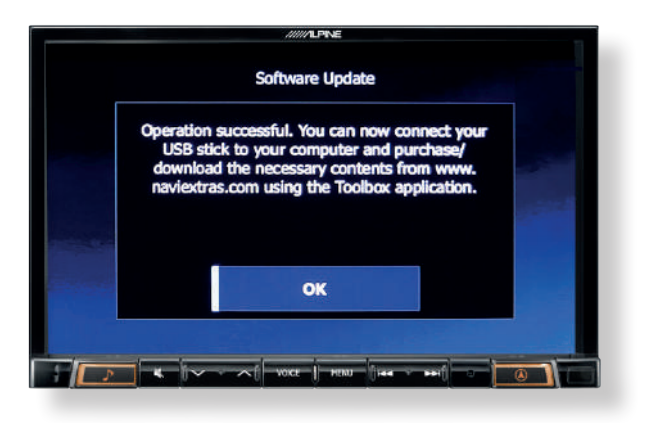

### **8. The USB stick is ready**

Open the Toolbox application on your PC and connect to the internet. Click the Updates tab and insert the USB stick into the PC. The Toolbox will read the device information on the USB stick.

### **DOWNLOAD THE MAP UPDATE**

### **9. Insert the USB stick into the PC**

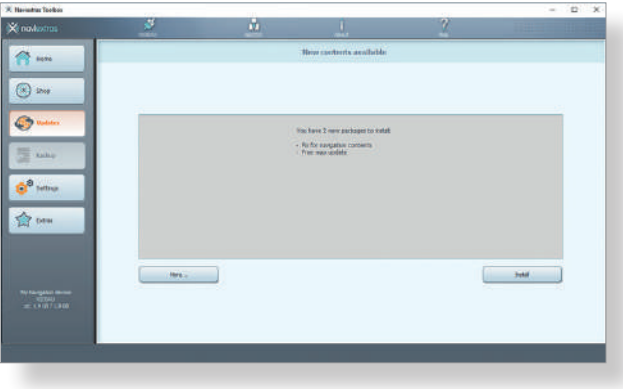

Select Install and the Map Update download will start. Depending on the internet connection speed the Map Update (2GB file) download will require approximately 15 minutes or longer.

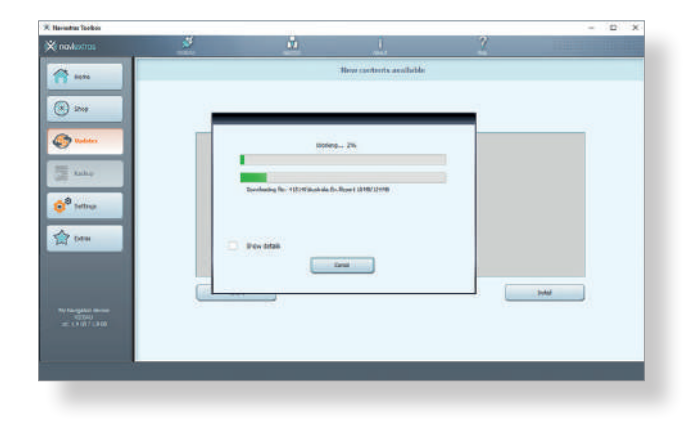

### **10. Download the Map Update**

When the download is complete a message will appear to confirm the Map Update is successfully installed to the USB stick. Select OK and remove the USB stick from the PC.

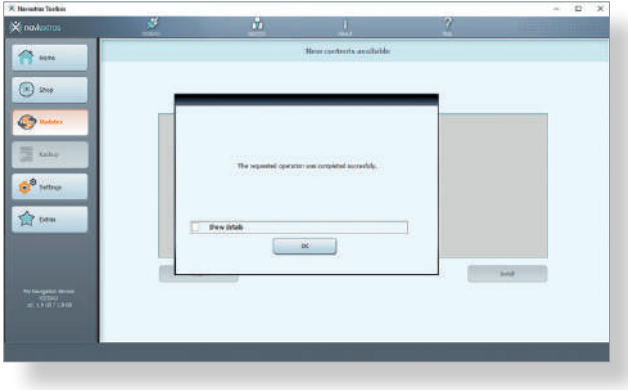

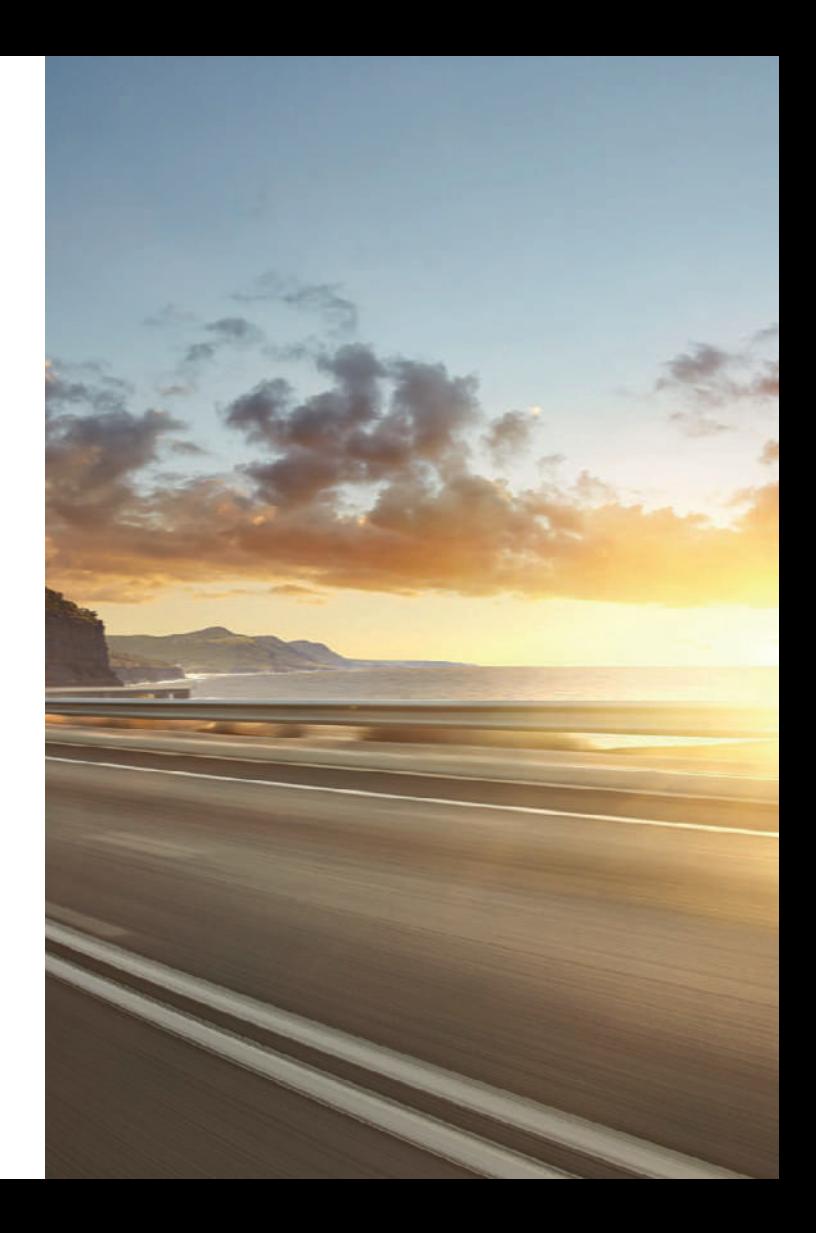

### **11. Map Update installed to the USB stick**

Insert the USB stick with the Map Update into the Navigation System USB input port. Go to the navigation menu and select Settings > Update.

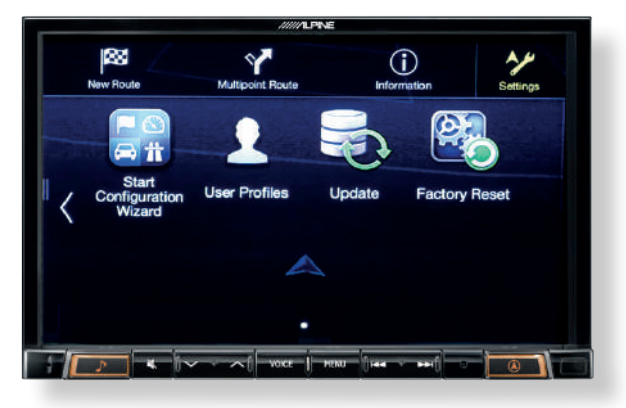

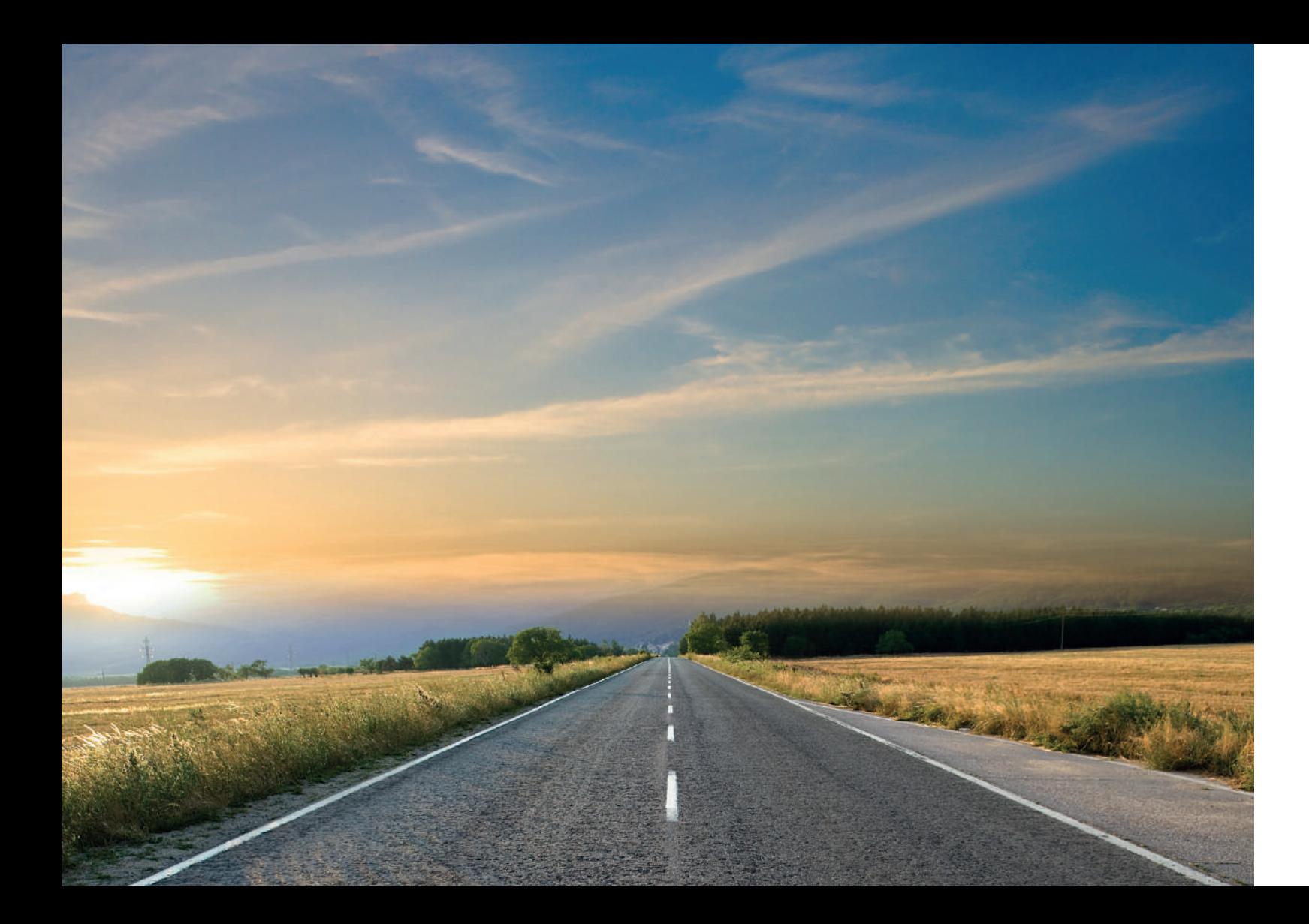

### **START THE MAP UPDATE INSTALLATION**

### **12. Insert the USB stick**

The Navigation System will automatically detect the map update stored on the USB stick and the below message prompt will appear. Select Yes.

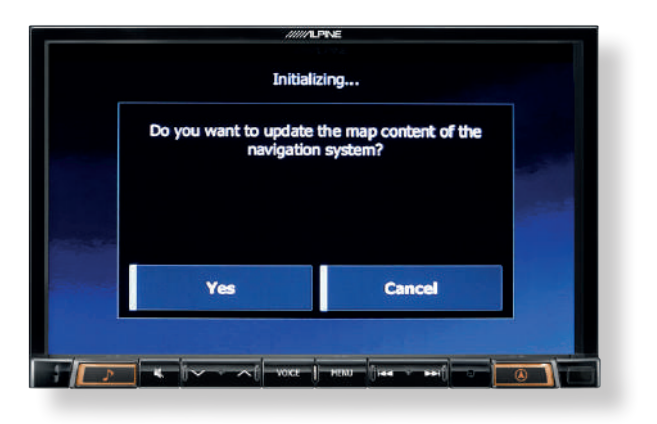

#### **13. Start the Map Update**

During the update process the below screen will appear. Importantly, do not disconnect the USB and do not power off the Navigation System.

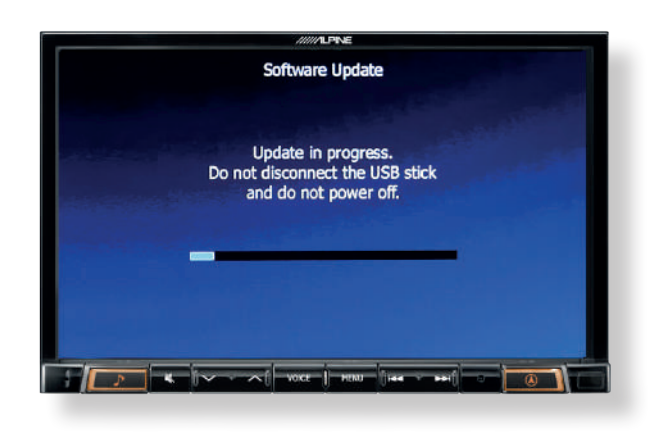

### **14. Update in progress**

When the update is successful remove the USB stick and select OK. The Navigation System will restart automatically.

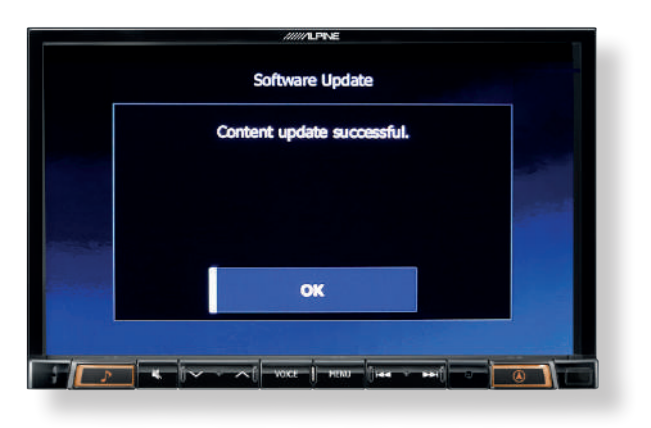

### **15. Update is completed**

### **COMPLETE THE MAP UPDATE**

To verify the map version before and following a map update go to the navigation menu and select Information > About > Content > Maps.

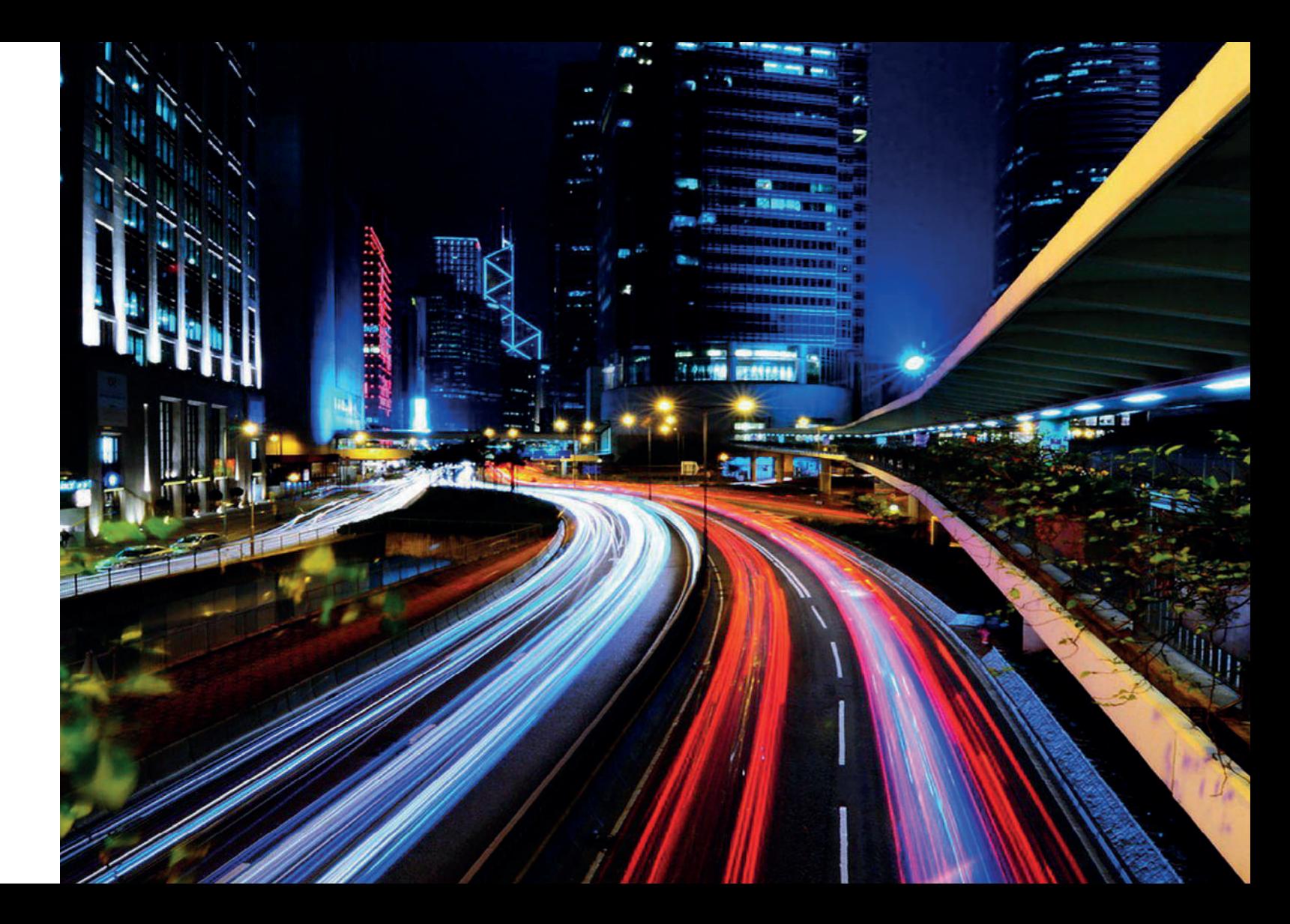

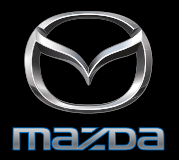

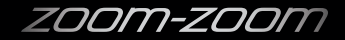

## **ZOOM-ZOOM IS ONE CALL OR CLICK AWAY**

For more information, call your Mazda Dealer. You can also call National Customer Support on Freecall 1800 034 411 www.mazda.com.au

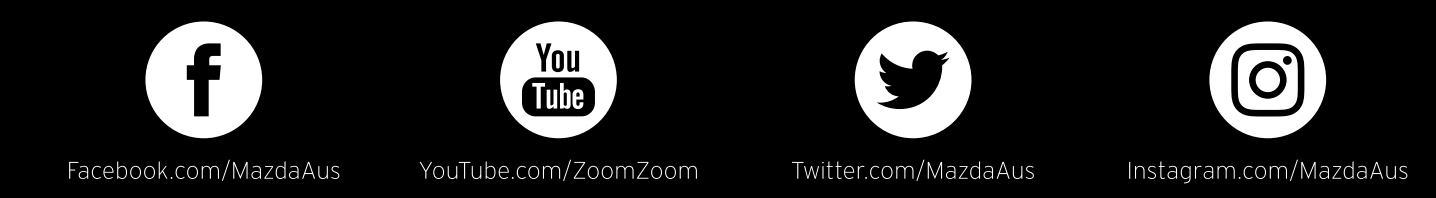

All care is taken to ensure the accuracy of this brochure. Specifications, features, and model availability may vary from State to State and may change without notice. Please check the compatibility of your Bluetooth® device (particularly your mobile phone) with the specific Mazda vehicle you intend to purchase, as not all devices operate correctly. Consult your Mazda Dealer for further information. Mazda Australia Pty Ltd will not be liable for any loss arising from the information in this brochure, whether in negligence or otherwise. Mazda Australia Pty Ltd ABN 78 004 690 804, 211A Wellington Road Mulgrave, Victoria 3170. Published June 2017.